# **Opstellen van een Overeenkomst van Duale Opleiding Statuut (ODOS)**

**Trajectbegeleider- Volwassenenonderwijs**

Surf naar [app.werkplekduaal.be](https://app.werkplekduaal.be/) en log in met uw e-ID of een andere digitale sleutel (Zie ook: Handleiding [opleidingsverstrekkers](https://www.vlaanderen.be/lerenden-uit-het-onderwijs-opleiden-op-de-werkplek/het-digitale-loket-appwerkplekduaalbe/het-digitale-loket-appwerkplekduaalbe-voor-opleidingsverstrekkers) - Toegangsbeheer app.werkplekduaal.be).

Zorg dat u volgende gegevens bij de hand hebt:

Gegevens van de cursist (naam, voornaam, rijksregisternummer en adres). Voor de minderjarige cursist: de naam en voornaam van zijn/haar wettelijke vertegenwoordiger. Gegevens van de erkende onderneming en vestiging. Naam erkende mentor in de vestiging.

Scan de volgende documenten en bewaar ze in Pdf formaat op uw computer:

Uurrooster(s) of het gedeelte van het arbeidsreglement waar de arbeidstijdregeling in vermeld staat. Het opleidingsplan (kan ook later bij de registratie opgeladen worden).

Een overeenkomst opstellen kan alleen met een onderneming die erkend is. Ga altijd na of de vestiging, opleiding (juiste naam) en mentor die u wil inzetten erkend zijn vóór u een overeenkomst opstelt.

U kan gebruik maken van het model uurrooster dat beschikbaar is op [de website.](https://www.vlaanderen.be/lerenden-uit-het-onderwijs-opleiden-op-de-werkplek/overeenkomsten/overeenkomst-van-duale-opleiding-statuut)

Klik in de titelbalk op 'Overeenkomsten'.

**Dashboard** Erkenningen Overeenkomsten Ondernemingen

Klik in de linkse menubalk op 'Werkversie'. Klik op '+ Nieuwe overeenkomst'.

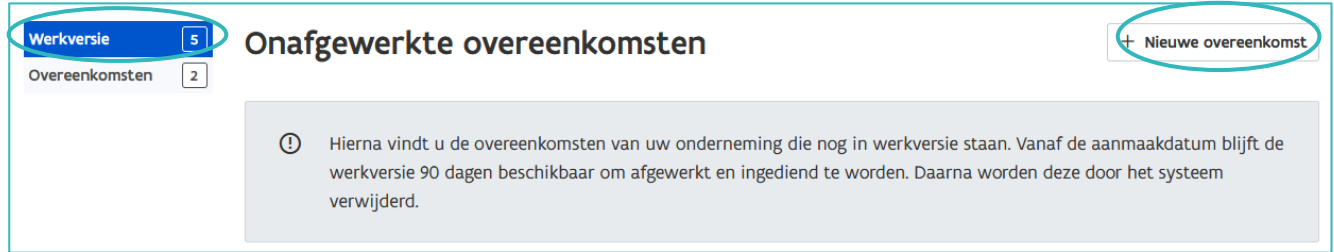

U doorloopt verschillende stappen om een overeenkomst op te stellen.

Via de rode stappenlijn kan u zien welke schermen u al afgewerkt hebt. Alle vakjes met een \* zijn verplicht in te vullen.

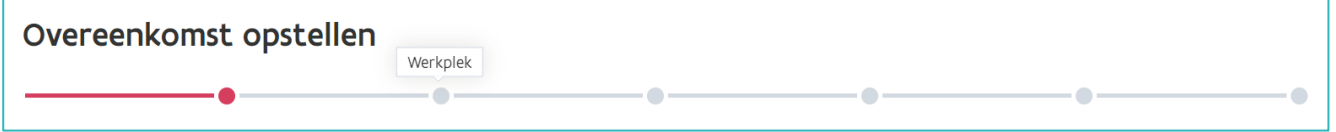

# **OVEREENKOMST**

In de eerste stap bepaalt u het type overeenkomst en de begin- en einddatum. Klik daarna op 'Volgende'.

#### **Type**

Klik in het vak en kies 'Overeenkomst duale opleiding statuut'.

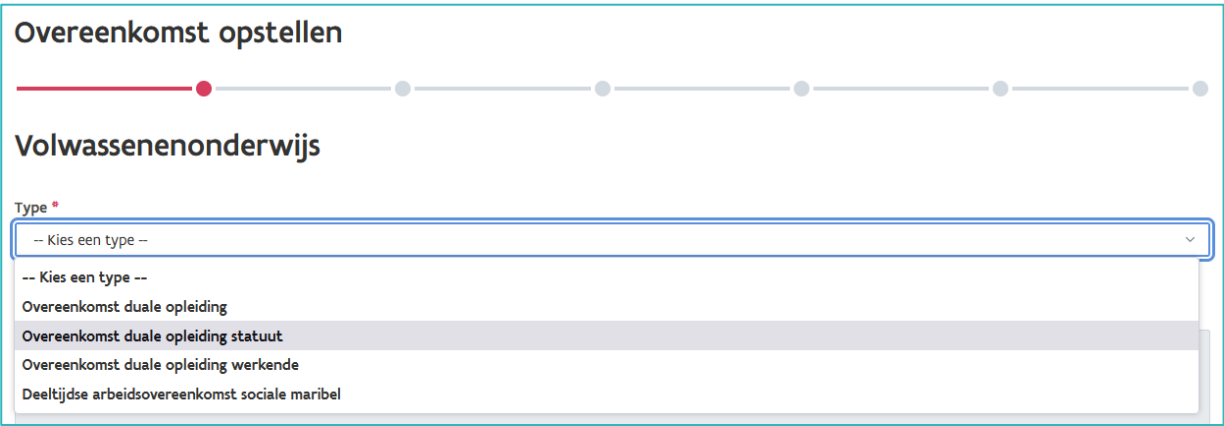

#### **Periode**

Klik op het kalendersymbool en kies de start- en einddatum.

De begindatum is de eerste dag van het opleidingstraject van de cursist op de werkplek.

De duur van de opleidingen van het volwassenenonderwijs is vastgelegd in de [door de Vlaamse Regering](https://www.kwalificatiesencurriculum.be/volwassenenonderwijs/volwassenenonderwijs)  [goedgekeurde opleidingsprofielen.](https://www.kwalificatiesencurriculum.be/volwassenenonderwijs/volwassenenonderwijs)

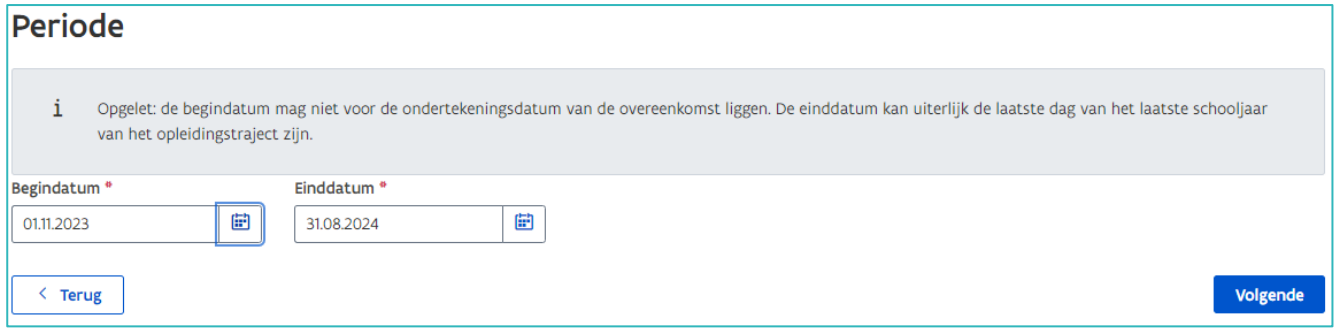

### **WERKPLEK**

In de tweede stap vult u de gegevens in van de werkplek: de vestiging, de opleiding, mentor en vertegenwoordiger van de onderneming. Klik daarna op 'Volgende'.

#### **Vestiging**

Klik in het vak 'Vestiging' en geef het ondernemings- of vestigingsnummer of de eerste letters van de naam van de onderneming of vestiging in.

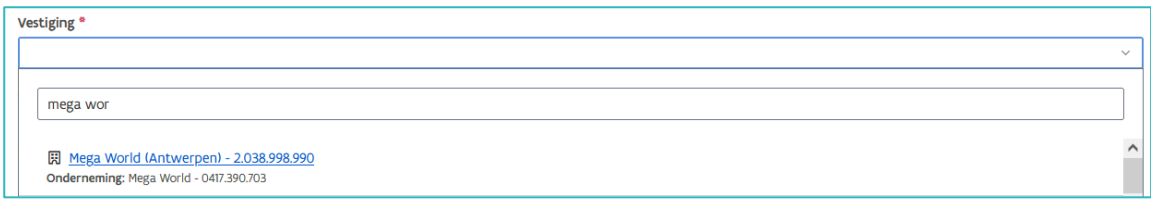

#### **Opleiding**

Klik in het vak 'Opleiding' en kies de erkende opleiding in deze vestiging. De opleiding is dezelfde als deze waarvoor de cursist is ingeschreven in de onderwijs- of opleidingsinstelling.

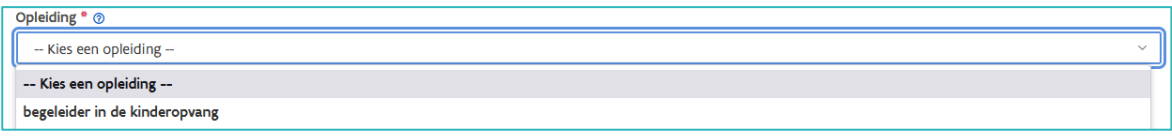

Ligt de geplande einddatum van de overeenkomst na de einddatum van de erkenning, dan krijgt u een melding.om de onderneming te informeren dat ze de erkenning moeten hernieuwen.

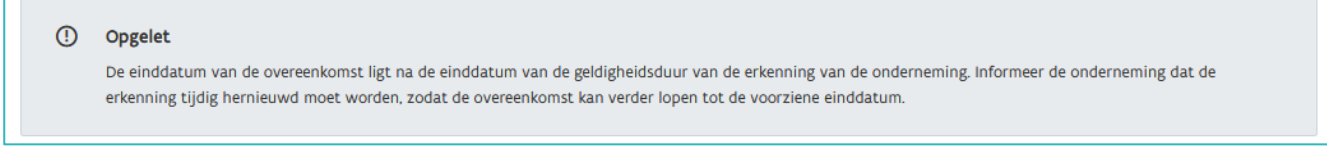

#### **Mentor**

 $\blacksquare$ 

Klik in het vak 'Mentor' en kies de mentor die op de werkplek zal instaan voor de opleiding van de cursist.

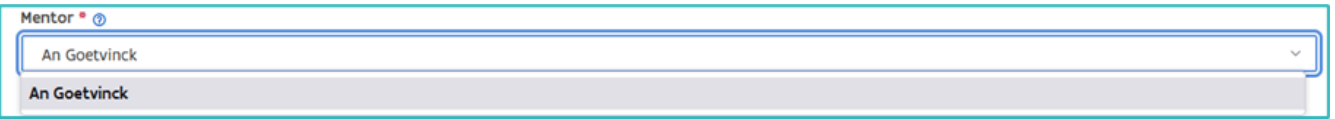

#### **Vertegenwoordiger onderneming**

Als laatste vult u de naam en voornaam van de vertegenwoordiger van de onderneming in.

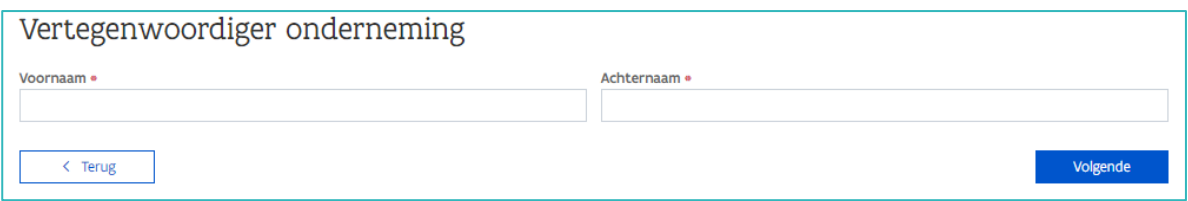

### **LERENDE**

In de derde stap vult u de gegevens in van de cursist en de wettelijke vertegenwoordiger (enkel voor minderjarige cursisten). Klik daarna op 'Volgende'.

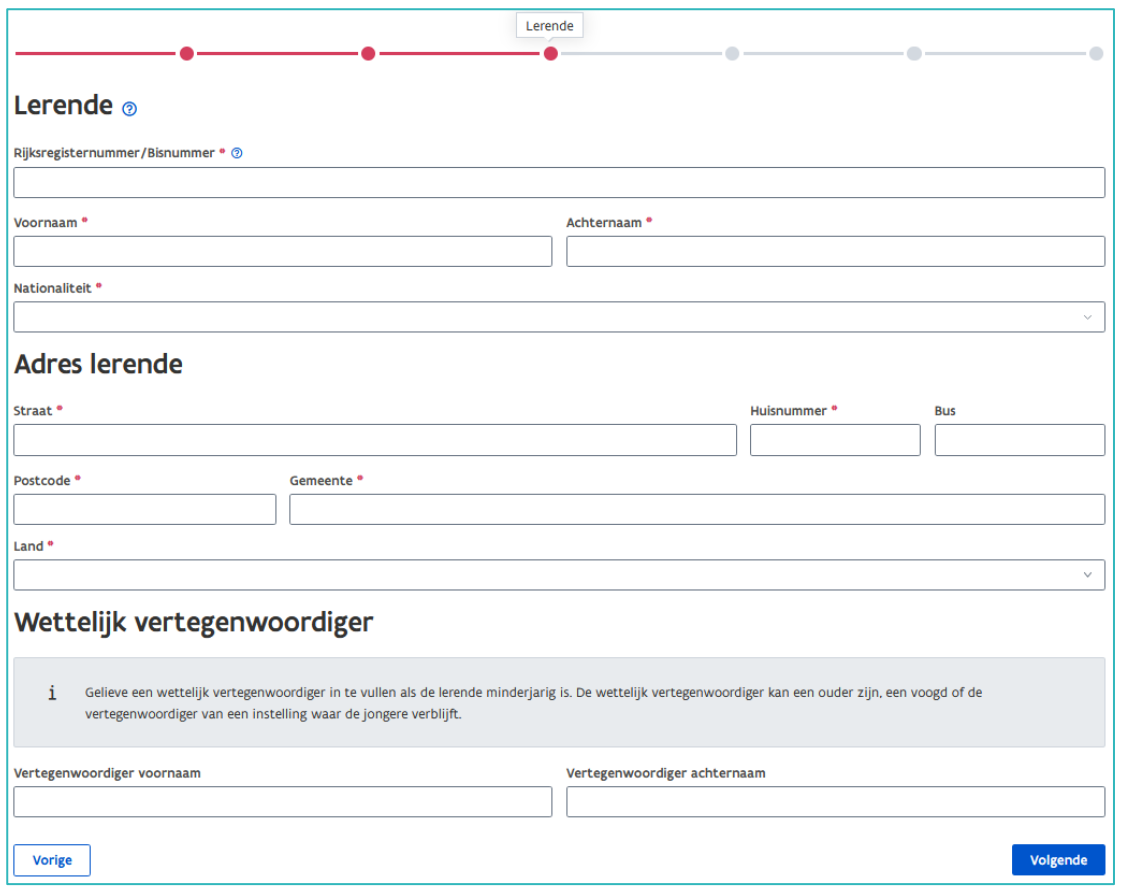

Als de cursist al gekend is in app.werkplekduaal.be wordt na het invullen van het rijksregisternummer de naam van de cursist automatisch weergegeven.

Als de naam van de cursist niet correct is, neem dan contact op met [werkplekduaal@vlaanderen.be.](mailto:werkplekduaal@vlaanderen.be)

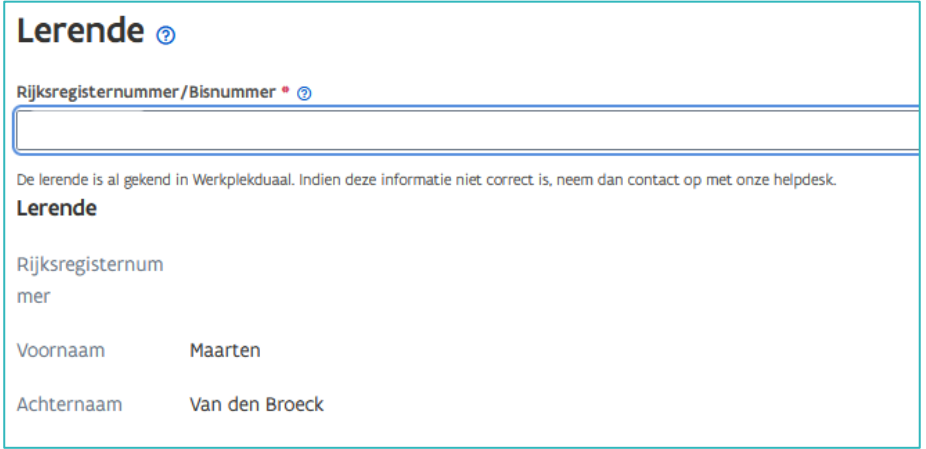

## **OPLEIDINGSVERSTREKKER**

In de vierde stap staan de gegevens van de hoofdvestiging of maatschappelijke zetel van uw onderwijsof opleidingsinstelling.

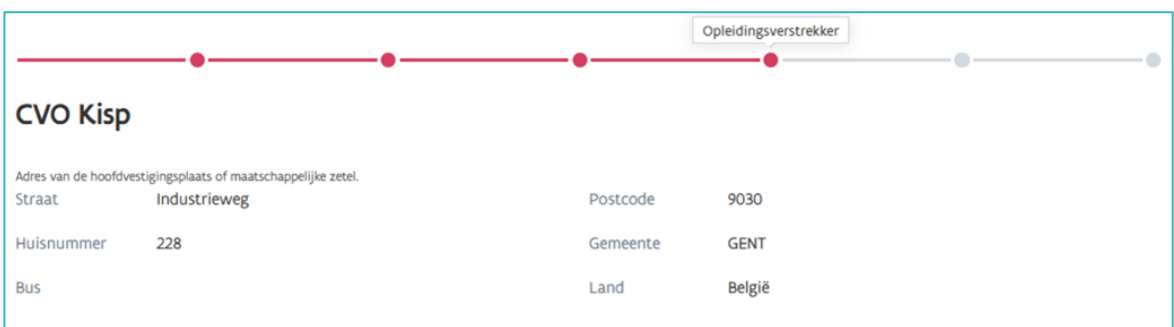

**Vestigingen**

Klik in het vak vestigingen en selecteer één of meerdere vestigingen waar de cursist de lessen zal volgen.

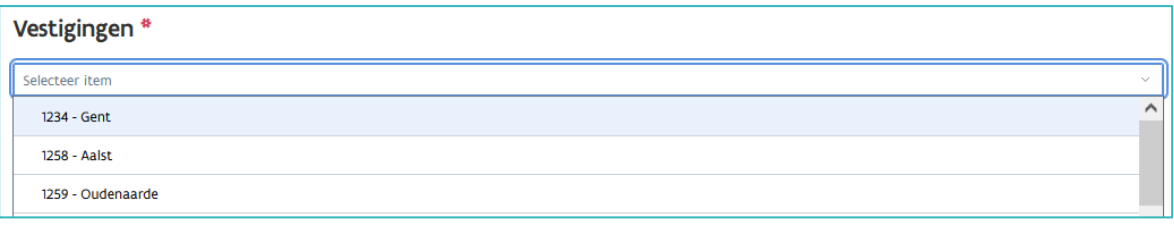

**Vertegenwoordigers CVO**

Vul aan met de naam van de vertegenwoordiger van uw onderwijs- of opleidingsinstelling en de naam van de trajectbegeleider. Klik daarna op 'Volgende'.

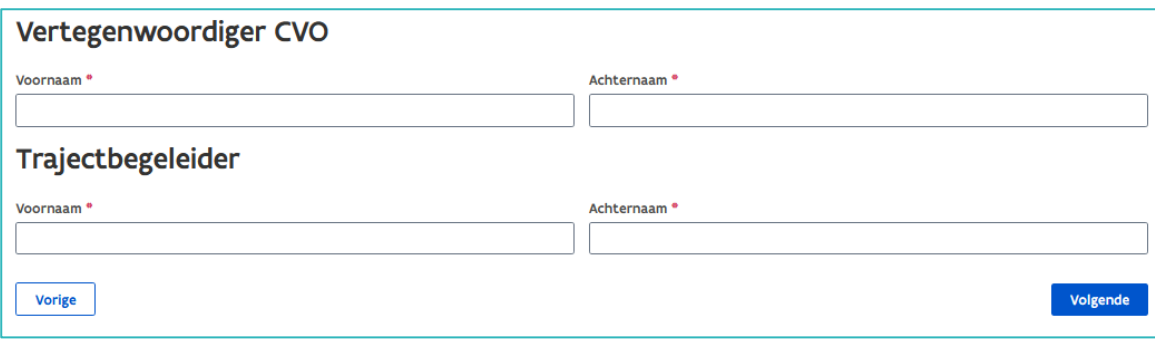

### **INHOUD**

In de voorlaatste stap vult u de les- en werkuren en de leervergoeding in. U kan hier het uurrooster (of deel van het arbeidsreglement met de arbeidstijdregeling) en het opleidingsplan opladen. Klik daarna op 'Volgende'.

**Les- en werkuren**

Vul het aantal les- en werkplekuren in. Bij 'Wekelijkse Arbeidsduur' ziet u het totaal van de gemiddelde arbeidsduur per week.

De ODOS kan een voltijdse overeenkomst zijn, maar dit is niet verplicht.

In het geval de ODOS een voltijdse overeenkomst is moet de wekelijkse arbeidsduur overeenstemmen met de gemiddelde wekelijkse arbeidsduur die van toepassing is op de onderneming, nl. 38u of minder als dit in een CAO wordt bepaald.

Let op: een ODOS moet meer dan 20u/week werkplekleren zijn.

Als de effectieve arbeidsduur in de onderneming meer bedraagt dan de gemiddelde wekelijkse voltijdse arbeidsduur op jaarbasis moeten compensatiedagen worden toegekend aan de cursist. Ook dan is de gemiddelde wekelijkse arbeidsduur 38u, maar het uurrooster vermeldt de effectieve arbeidsduur en de compensatiedagen/inhaalrustdagen.

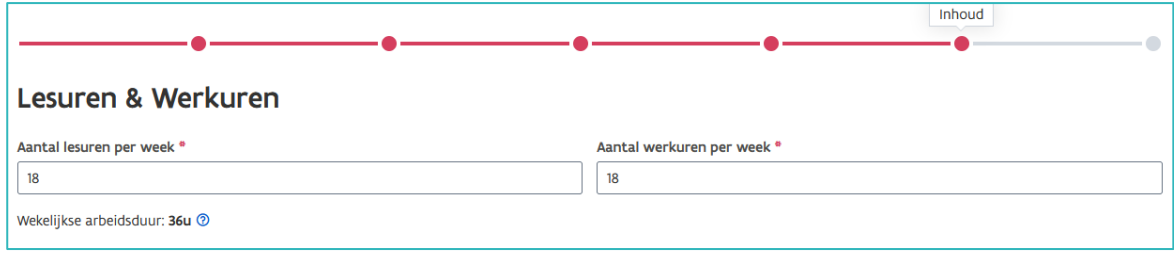

#### **Uurrooster**

Voeg het uurrooster als bijlage toe. Klik op 'Bijlage toevoegen' en kies het document (enkel Pdf) op uw computer.

Het uurrooster vermeldt zowel voor de opleidingsdagen in de school, als in de onderneming: het exacte aanvangs- en einduur van de opleidingsdag, het tijdstip en de duur van de pauzes en de gebruikelijke rustdag(en). Als het alterneringsschema of de uren op de werkplek niet iedere lesweek identiek zijn, worden de verschillende uurroosters (verzameld in één document) als bijlage bijgevoegd. Bij een erg variabel uurrooster mag u het gedeelte van het arbeidsreglement waar de arbeidstijdregelingen in vermeld staan toevoegen. Voor het opmaken van de uurroosters kan u gebruik maken van het modeldocument dat beschikbaar is op [de website.](https://www.vlaanderen.be/lerenden-uit-het-onderwijs-opleiden-op-de-werkplek/overeenkomsten/overeenkomst-van-duale-opleiding-statuut)

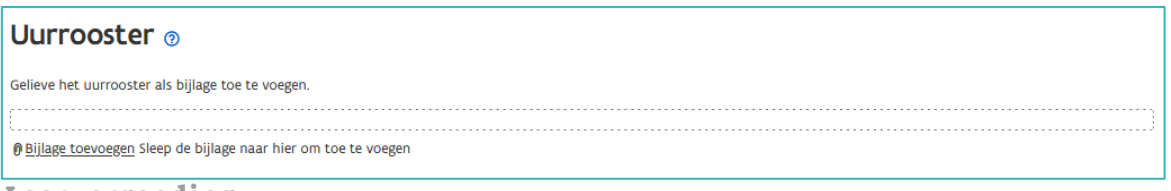

**Leervergoeding**

Het bedrag staat standaard ingesteld op het minimum bedrag per uur. Dit bedrag werd bij decreet vastgesteld en is gekoppeld aan het GMMI. Er is geen limiet op het maximumbedrag.

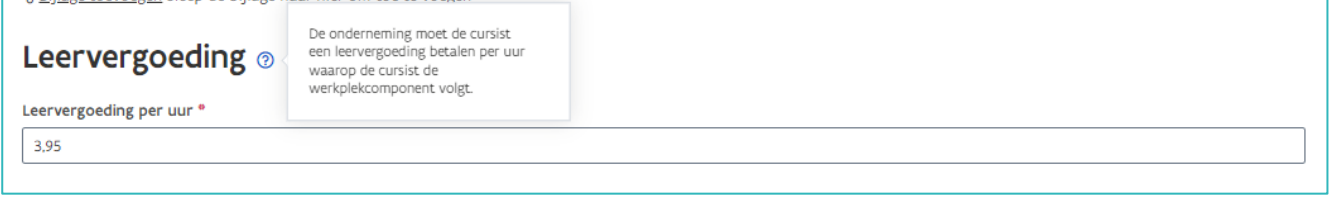

Opgelet: u kan het bedrag enkel verlagen als de cursist gedeeltelijk afstand doet van de leervergoeding. Dit mag enkel als andere inkomsten van de cursist zouden verminderen door de leervergoeding. Het is verplicht [een verklaring van afstand van de leervergoeding](https://www.vlaanderen.be/lerenden-uit-het-onderwijs-opleiden-op-de-werkplek/overeenkomsten/overeenkomst-van-duale-opleiding-statuut#modelovereenkomst-bepalingen-en-uurrooster) ondertekend door de cursist op te laden. Klik op 'Bijlage toevoegen' en kies het document (enkel Pdf) op uw computer.

Met een ODOS is het niet mogelijk om volledige afstand te doen van de leervergoeding. Meer informatie vindt u in de [infofiche over de leervergoeding.](https://assets.vlaanderen.be/image/upload/v1661426647/20220524_-_Infofiche_onderneming_-_Leervergoeding_VWO_lyfmcf.pdf)

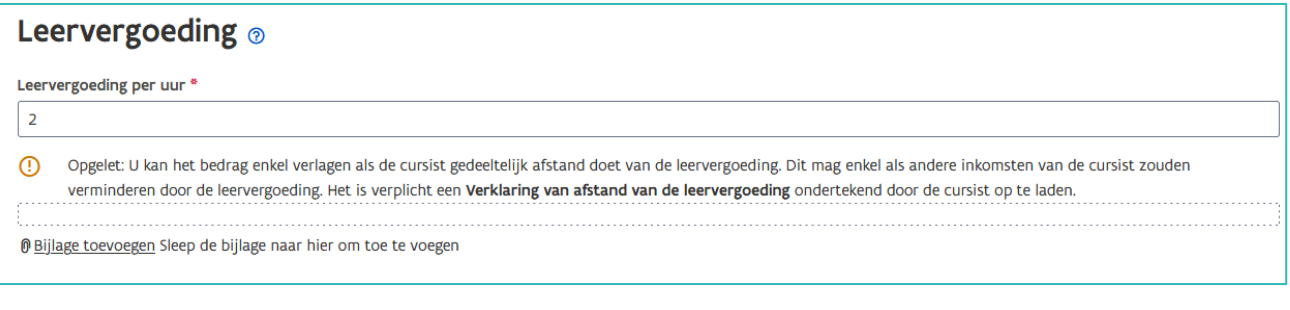

#### **Opleidingsplan**

Klik op 'Bijlage toevoegen' en kies het document (enkel Pdf) op uw computer.

Het opleidingsplan is een overzicht van de competenties die de cursist moet verwerven met de vermelding door wie deze aangeleerd worden (werkplek of CVO of beide).

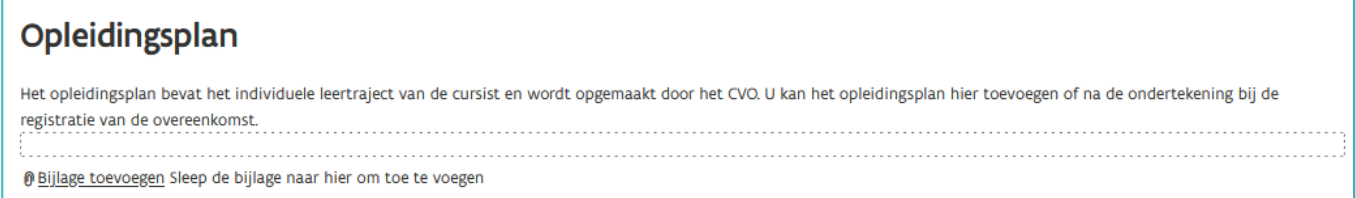

# **SAMENVATTING**

De laatste stap bevat een overzicht van de opgestelde overeenkomst. Wanneer alle gegevens volledig en correct zijn kan u de overeenkomst downloaden en afdrukken zodat alle partijen het document kunnen ondertekenen. Nadat de overeenkomst ondertekend is moet u de overeenkomst registreren. (Zie ook [handleiding opleidingsverstrekkers](https://www.vlaanderen.be/lerenden-uit-het-onderwijs-opleiden-op-de-werkplek/het-digitale-loket-appwerkplekduaalbe/het-digitale-loket-appwerkplekduaalbe-voor-opleidingsverstrekkers) – Overeenkomsten afdrukken en registreren).

U kan navigeren naar de vorige stappen door bovenaan in de stappenlijn op de rode bollen te klikken. Om de wijziging op te slaan, klikt u onderaan de pagina op 'Volgende'. Als u de overeenkomst al heeft gedownload, moet u de overeenkomst opnieuw downloaden, om de wijziging te kunnen ondertekenen en registreren.

Zolang de overeenkomst nog niet geregistreerd werd kan u in de werkversie gegevens wijzigen en documenten toevoegen of vervangen. Overeenkomsten die niet geregistreerd werden, blijven 90 dagen beschikbaar in werkversie. Daarna worden deze automatisch door het systeem verwijderd. Als u de overeenkomst alsnog wil registreren moet u alle gegevens opnieuw invoeren.

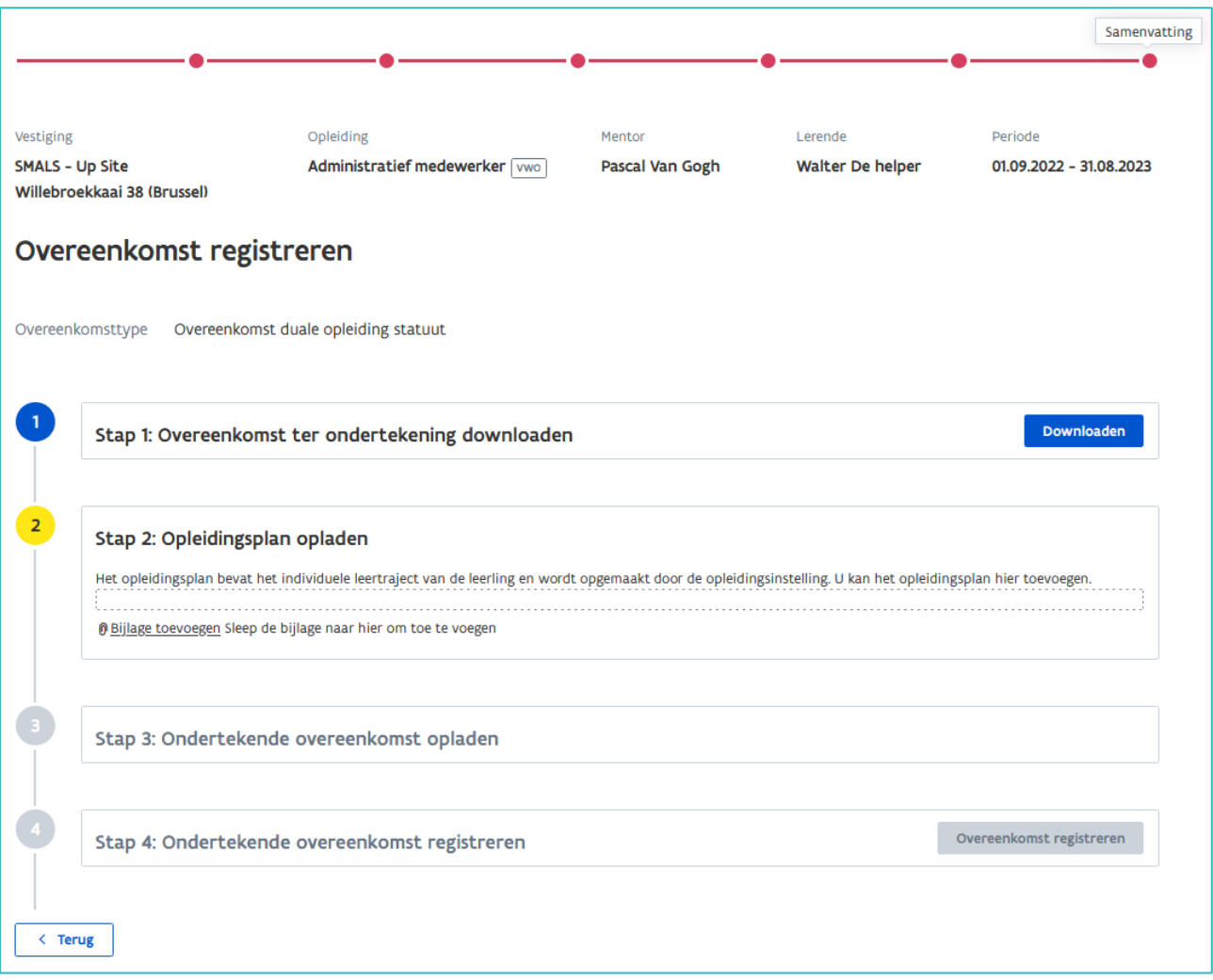

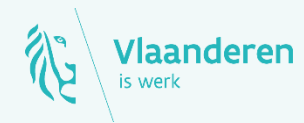

#### **Contact**

Departement Werk en Sociale Economie www.vlaanderen.be/werkplekduaal/opleidingsverstrekkers [werkplekduaal@vlaanderen.be](mailto:werkplekduaal@vlaanderen.be)